# At-home Non Minooka 201Computer Parent Instructions

For an at-home, personal Windows/Apple computer not provided by the district, here are some instructions to help parents set up and use an computer for Minooka 201 Kindergarten and 1st Grade remote learning.

[Laptop/Computer](#page-0-0) Using Chrome Browser

[Accessing](#page-0-1) Clever with Laptop Zoom on [Computer](#page-1-0) Using Incognito Window (Chrome) / Private Window [\(Firefox/Safari\)](#page-1-1) [Chrome](#page-1-2) [Firefox](#page-2-0) **[Safari](#page-3-0)** 

**[Support](#page-4-0)** 

## <span id="page-0-0"></span>Laptop/Computer Using Chrome Browser

If you are going to be using a laptop computer to access the resources. It is important to add your student as a user in Chrome to make logging in painless. Instructions to add a user to chrome can be found [here](#page-1-1)

## <span id="page-0-1"></span>Accessing Clever with Laptop

To access Clever go to our Student Links page [https://links.min201.org](https://links.min201.org/) Then Click on the Clever icon should look like below

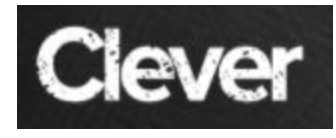

Login with the information found on the login card You will be brought to the Clever portal. From here you can launch all student resources

- Seesaw
- IXL
- Learning A-Z (Raz-Kids)
- BrainPOP and BrainPOP Jr.

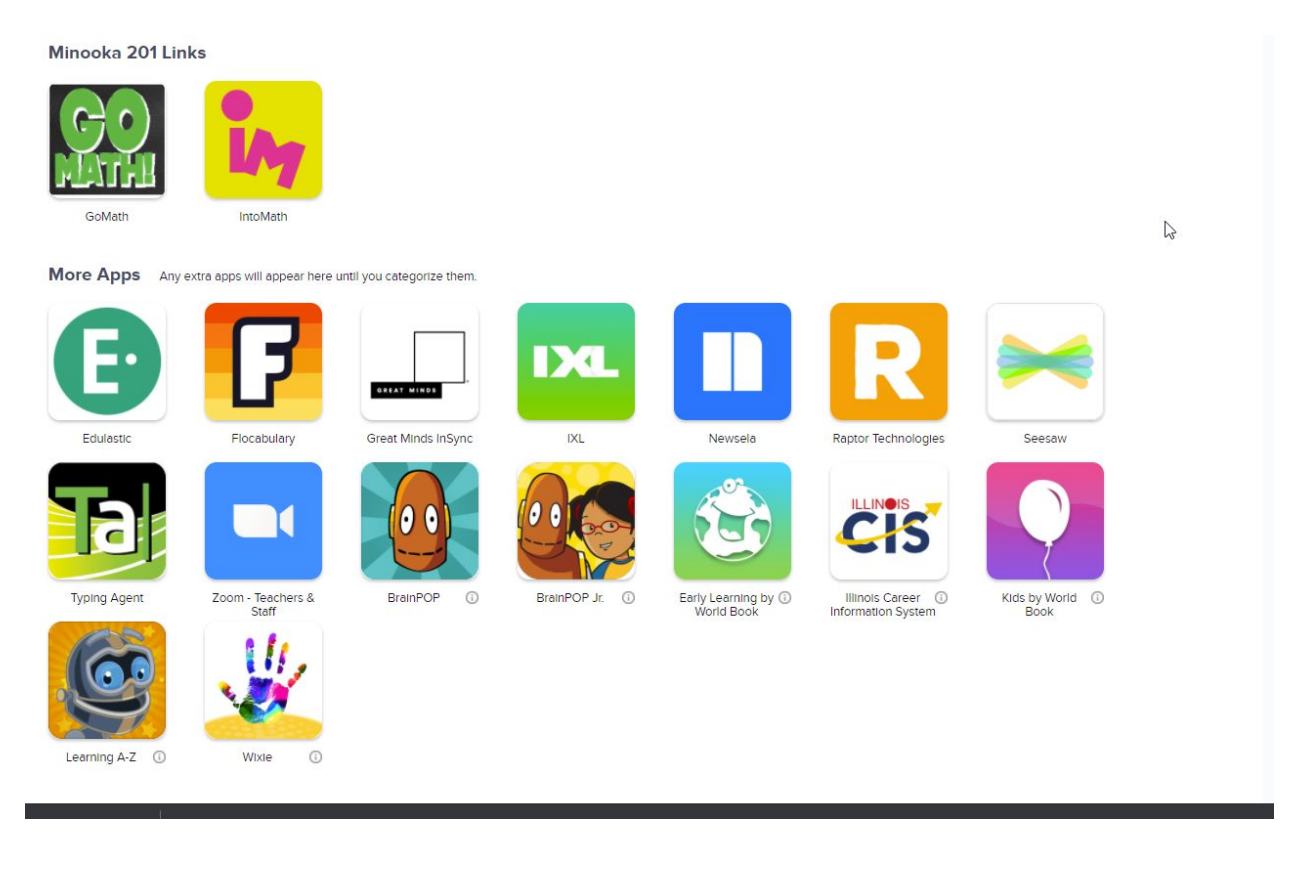

## <span id="page-1-0"></span>Zoom on Computer

When joining a Zoom on your computer you should not need to login to any zoom application. Teacher will most likely post the Zoom invite through Seesaw. Have your child login to Seesaw through Clever. Click on the Zoom meeting invitation. This should open Zoom in your computer browser. There is no need to login to Zoom or create an account.

<span id="page-1-1"></span>Using Incognito Window (Chrome) / Private Window (Firefox/Safari)

#### <span id="page-1-2"></span>Chrome

If you are logged into the chrome browser with a private account using a regular window maybe troublesome. To resolve this we recommend using an Incognito Window. This gives you a fresh chrome window which does not carry over any previous logins.

To open an Incognito window click on the three vertical dots in the top right corner of the chrome browser and click on "New incognito window" Once the window is open you may proceed to the [https://links.min201.org](https://links.min201.org/) to access clever or go [here](#page-0-1) on accessing clever.

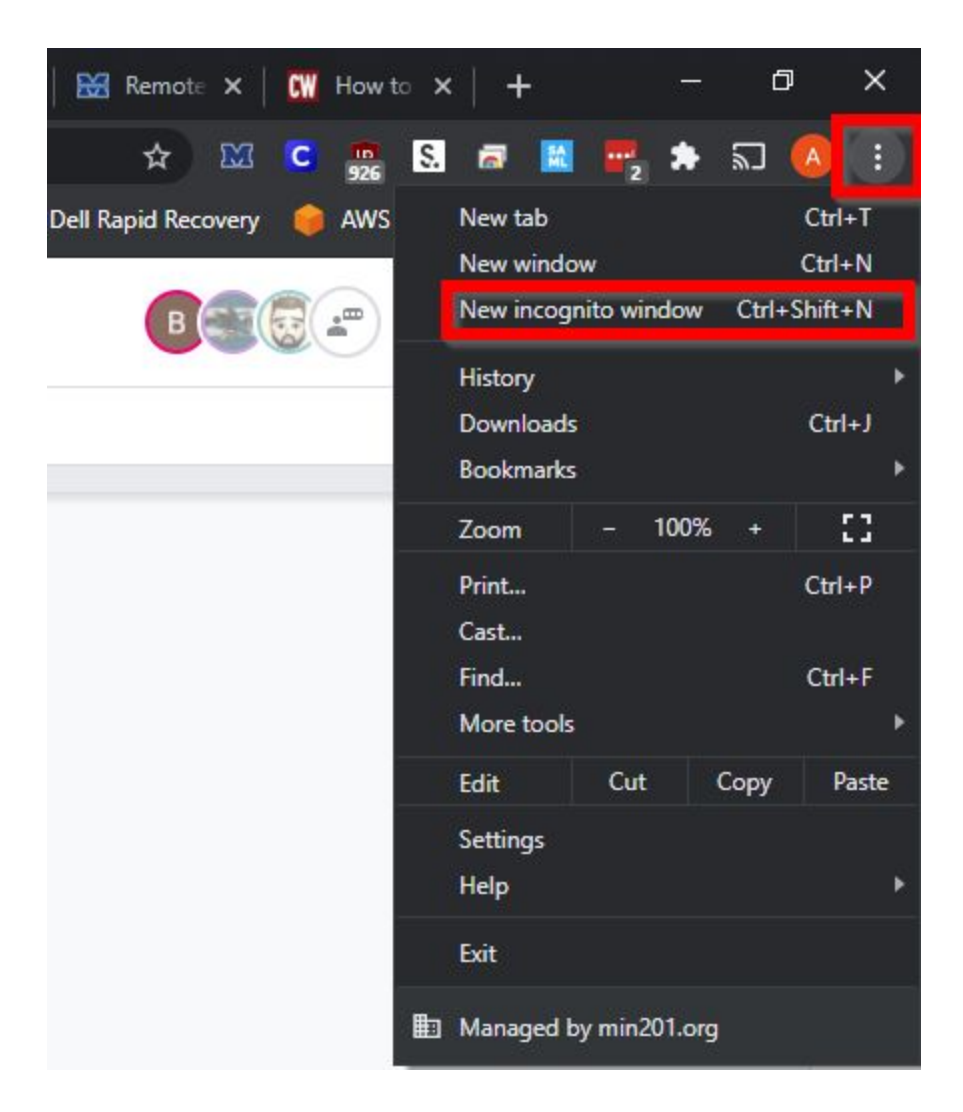

#### <span id="page-2-0"></span>Firefox

.

If Firefox is your preferred browser it has a similar feature to Chrome called "Private Window"

To access the Private Window in FireFox click on the the three horizontal lines in the top right corner of the Firefox window and click on the "New Private Window" Once the window is open you may proceed to the [https://links.min201.org](https://links.min201.org/) to access clever or go [here](#page-0-1) on accessing clever.

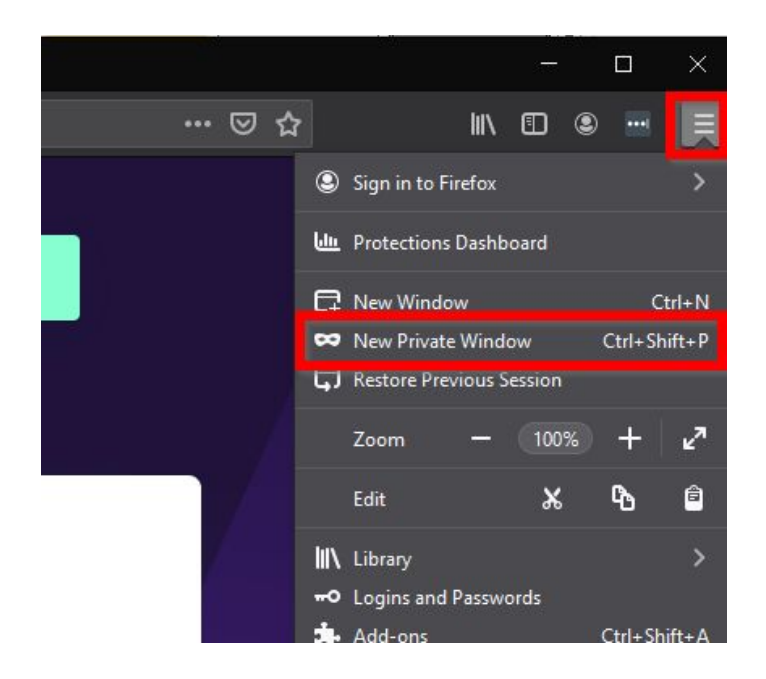

#### <span id="page-3-0"></span>Safari

If you have an Apple computer and use Safari you can also open a Private Window. To open a private window in Safari Go to the top bar and on the far left click on File then click on "New Private Window". Once the window is open you may proceed to the [https://links.min201.org](https://links.min201.org/) to access clever or go [here](#page-0-1) on accessing clever.

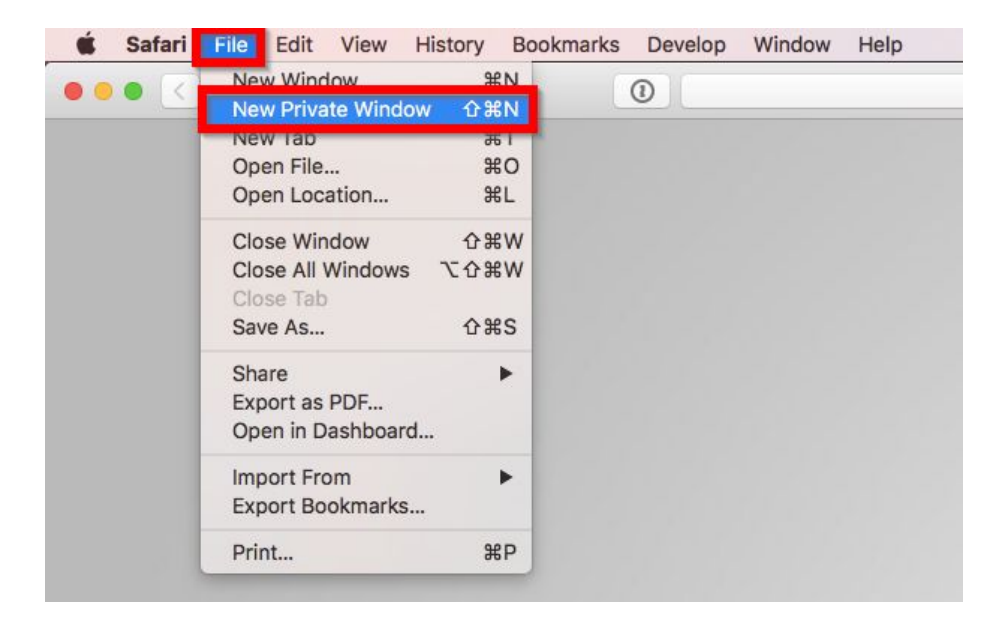

# <span id="page-4-0"></span>Support

If you are having difficulties setting up your accounts on an iPad and or Computer you can submit a help request via email to [pshelp@min201.org](mailto:pshelp@min201.org)